The Wiki Page Editor

Tiki's Wiki Page Editor is a powerful tool that allows users to create and edit wiki pages within Tiki. The editor is designed to be user-friendly and intuitive, even for users who are not familiar with HTML or other web programming languages.

The Wiki Page Editor will allow you to do some or all of the following:

- Add content
- Accentuate your content using Wiki Syntax
- Add HTML tags

The following sections explain how to do this.

The Editor

The following image shows the Wiki Page Editor.

## **Edit HomePage**

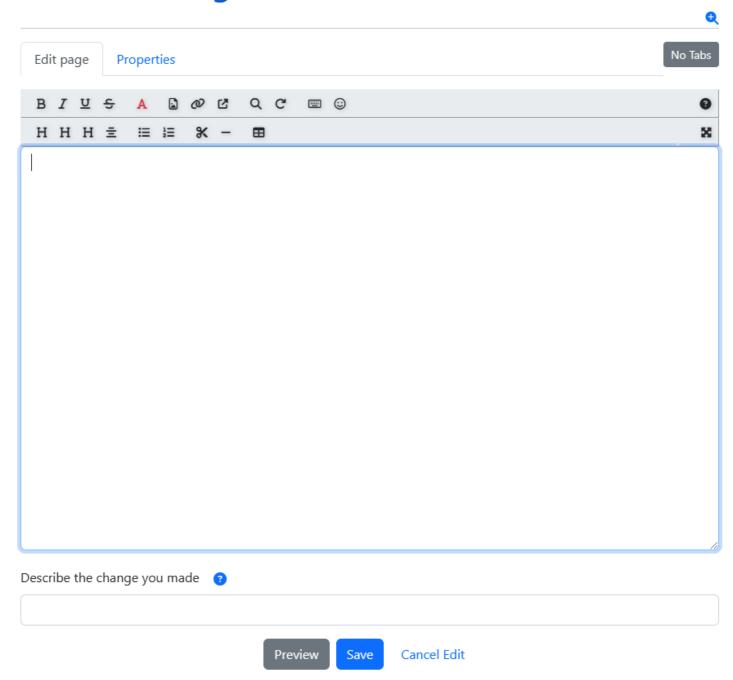

The buttons across the top of the page are almost identical except for **Help** which displays a help screen

for Wiki syntax below the editor. See **Help** button below. We can divide the Editor in three parts: The header, The body, and the footer.

## 1. The header

The header contains two bars: The upper bar and the lower bar

- **The upper bar**: these icons provide a handy way of inserting Wiki Syntax. When one of these icons is selected, the Wiki syntax is inserted at the cursors position. The meaning of each of these icons is as follows:
  - Bold Text Will insert \_text\_ / replace text with the text to be made bold. See Wiki-Syntax Text
  - Italic Text Will insert "text" / replace text with the text to be italicized. See Wiki-Syntax

    Text
  - <u>U</u>Underlined Text Will insert ===text=== / replace text with text to be underlined. See Wiki-Syntax Text
  - **Strikethrough** Will insert --text-- / replace **text** with text to be strikethrough. See **Wiki-Syntax Text**
  - A Colored Text (or Foreground color) / Will insert ~~#FF0000:text~~ / replace FF0000 with a HTML color number and text with the text that you want colored. See Wiki-Syntax Text
  - Choose or upload images Will open a window to allow you either to upload an image or to choose one from your galleries

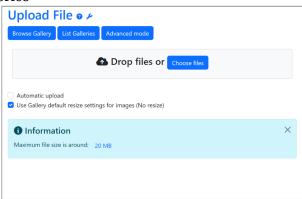

Click to expand

Either you choose to upload an image or choose from your galleries, it will insert {img src= width= height= align= desc= link= } / add to the following: src= a URL to an image (mandatory) / width= a number in pixels / height= a number in pixels / align= (right, left, center) / desc= a description to be displayed / link= a URL to go to when clicked. See Wiki-Syntax Images

o WInsert Wiki Link Will open a modal

| Wiki Link         |  |
|-------------------|--|
| Show this text    |  |
| Link to this page |  |
| Cancel Insert     |  |
|                   |  |

Click to expand

In the form you can add the text to show (optional) and the link to the page
And that will insert ((text)) if you did not provide the text to show or ((text|text to show)) /
replace text with any existing or new page name, and text to show with the text you want to be
shown as link text. See Wiki-Syntax Links

- Link Will open a form in a modal where you can add:
  - The text to show as link text (optional)
  - The URL
  - And the relation (optional)

| External Link    |               |
|------------------|---------------|
| Show this text   |               |
| link to this URL |               |
| http://          |               |
| Relation:        |               |
|                  |               |
|                  |               |
|                  | Cancel Insert |
|                  |               |

Click to expand

Once filled, this will insert **[http://example.com|text]** / replace http://example.com with any URL and text with a description to be displayed. See **Wiki-Syntax Links** 

• Q Find Text will open modal for text searching

| Find Text                    |
|------------------------------|
| Search:                      |
|                              |
| Case Insensitivity: <b>☑</b> |
| Note: Uses regular           |
| expressions                  |
|                              |
| Close Find                   |

Click to expand

 $\circ$  **C**Text Replace will open the Text Replace form modal where you can enter a text to search for and enter the text to replace with

| Text Replace         |
|----------------------|
| Search:              |
|                      |
| Replace:             |
| Case Insensitivity:✓ |
| Replace All:✓        |
| Note: Uses regular   |
| expressions          |
| Close Replace        |

Click to expand

characters.

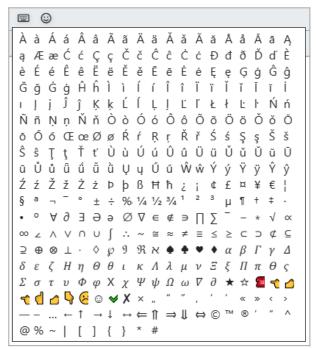

Click to expand

This does not provide access to every special character however. For a complete listing, see Wiki-Syntax Special Characters

- **Smileys** adds the indicated Smiley to the page.
- Plugins opens the Edit Help modal where you can find help about the Wiki Syntax and Plugins
- The lower bar: this bar contains icons for creating headings, aligning texts, creating lists, and more. Let's take a look at each one of them:
  - **H H Headings** (1,2,3,...) Will insert respectively ! **text**, !! **text**, !!! **text** for Heading 1, 2, 3, etc / replace **text** with the text to be considered as heading. See **Wiki-Syntax Text**
  - **EAlign Center** Will insert ::text:: / replace text with the text to be centered. See Wiki-Syntax Text
  - **Bullet List** Will insert \* **text** / replace **text** with the text you want as list item. You can also create sub-items by adding additional asterisks before the text of the sub-list item.

    Bullet List are used to group related pieces of information together, making it easier for readers to scan and understand the content.
  - **1** Numbered List Will insert # text / replace text with the text you want as list item. You can create sub-lists by adding additional pound signs before the text of the sub-list item, just like you would with a bullet list.
  - **% Page Break** Will insert ...page...

The "Page break" feature in the Tiki Wiki Page Editor allows you to insert a break in your content, causing the content after the break to appear on a new page

- — **Horizontal Bar** Will insert --- in the editor and will display an horizontal bar on the page. See Wiki-Syntax Separators
- **Table Builder** Will open the Table Builder modal:

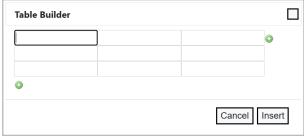

Click to expand

• **Full-screen edit** will open the edit in full page mode

## 2. The Body

This is where text, Wiki syntax and HTML code can be added. A Wiki page can look like - well - anything you want it to look like.

- 3. The Footer
  - Change description Here yo can write the change you made to the page
  - Preview Reloads the page with the changes displayed above the editor.
  - Save & Cancel Edit do exactly that.